## *CHAPTER 3 SOFTWARE SETUP*

### **ABOUT SUPPORT CD**

• In support CD, it contains most information for users' requirement, such as Acrobat Reader, BIOS, Users' full version Manual, Driver, Hardware Monitor (if mainboard supports this function), Patch, and Utilities etc., User can browse the CD and get further details in regard of our mainboard. Of course, welcome to vendor's website for latest release.

**THIS CHAPTER CONTAINS THE FOLLOWING TOPICS :**

- **3-1 VIA 4-IN-1 DRIVER INSTALLATION**
- **3-2 AC'97 AUDIO CODEC INSTALLATION**
- **3-3 HARDWARE MONITOR INSTALLATION**

#### **3-1 VIA CHIPSET DRIVER INSTALLATION (4-IN-1 DRIVER)**

*5*

- **1** *Please put the Support CD* **2** into the CD-ROM drive.
	- When a welcome window appears on the screen, choose **"Install Driver".**
- Click on the "**VIA Chipset Driver**".

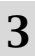

• Click on the "**4-in-1 driver**". • Click on the "**Install via 4-in-** *<sup>3</sup> <sup>4</sup>* **1 driver**" to continue.

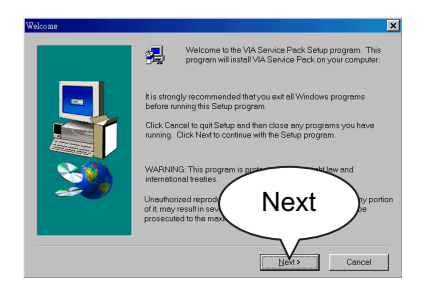

• When the welcome screen appears, press **Next** button to continue.

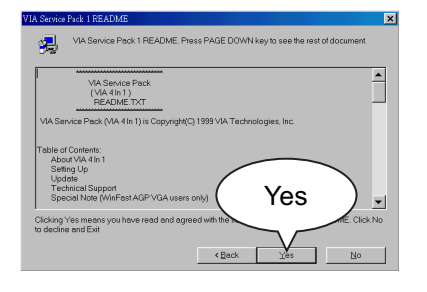

*6* • **"VIA Service Pack README"** screen will appear, please click the **"Yes"** button to continue.

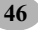

#### *Chapter3 Software Setup*

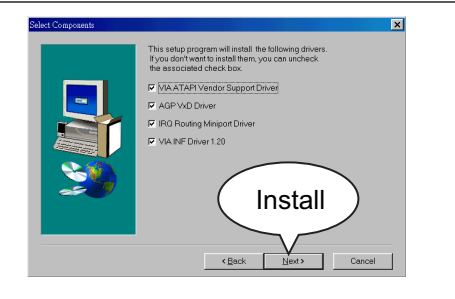

- Press select the checkbox as below: *7*
- Bus Master PCI IDE Driver
- AGP VxD Driver
- VIA Chipset Function's Regis try
- IRQ Routing Miniport Driver

*Note: For users who are upgrading VIA Drivers, we recommend to install the 4-in-1 as it will automatically detect and update the necessary drivers.*

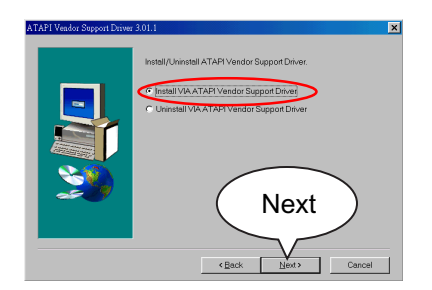

• Select **"Install VIA ATAPI Vendor Support Driver"** checkbox, then click the  **"Next"** button to continue.

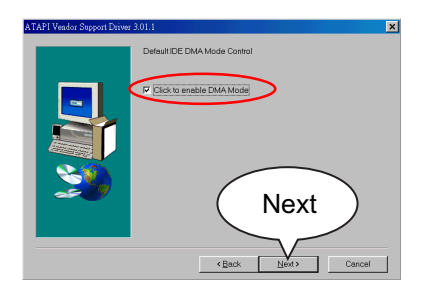

• Click on **"Click to enable DMA Mode"** checkbox to enable DMA function, then click the **"Next"** button to continue. *9*

*8*

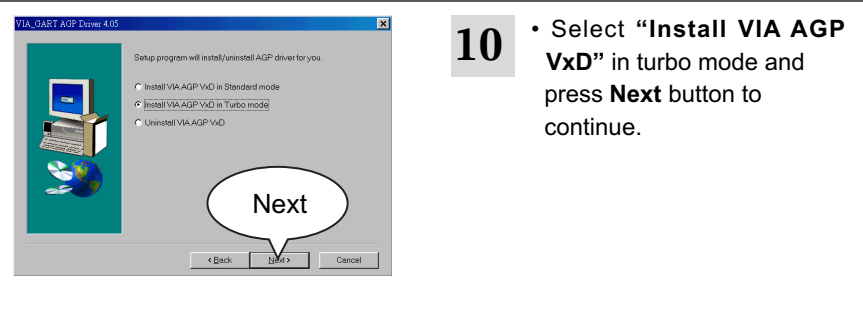

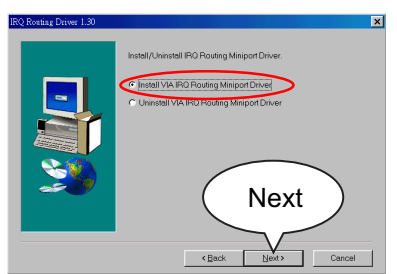

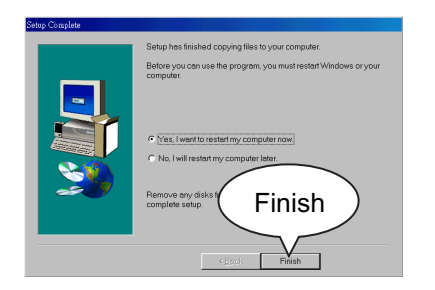

*11* • Select "**Install VIA IRQ Routing Miniport Driver**" checkbox, then click the  **"Next"** button to continue.

• After all these setup procedures have finished, please restart your computer by clicking on **Finish**. *12*

### **3-2 AC97 AUDIO CODEC DRIVER INSTALLATION**

- Please put the Support CD into the CD-ROM drive.  $\overline{\mathbf{1}}$   $\cdot$  Please put the Support CD  $\cdot$   $\cdot$  Click on the "VIA chipsets into the CD-ROM drive.  $\overline{\mathbf{2}}$   $\cdot$  Click on the "VIA chipsets"
	- When a welcome window appears on the screen, choose **"Install Driver".**
- 

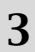

• Click on the "**AC'97 driver**". *3*

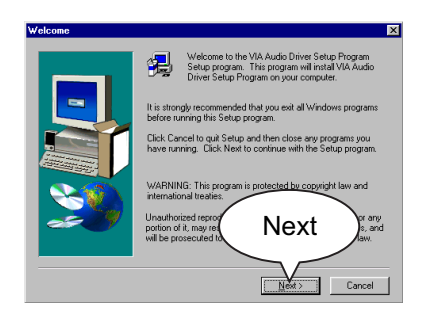

# *4*

• When **"Welcome to VIA Audio Driver Setup Program"** appears, please click on the **Next** button to continue.

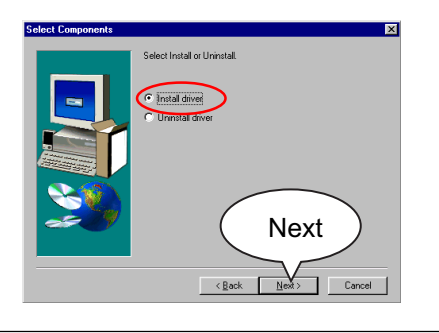

• When asking you to install or remove the audio driver, please select "**Install**" and press **Next** button to continue. *5*

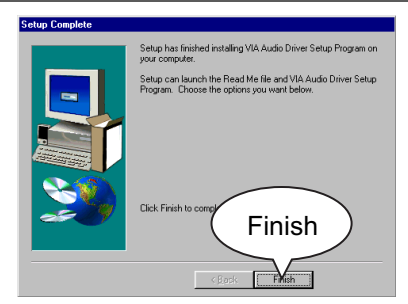

• Please click the **"Finish"** *<sup>6</sup>* button to complete setup.

#### **3-3 HARDWARE MONITOR INSTALLATION**

- Please put the Support CD into the CD-ROM drive.  $\overline{\mathbf{1}}$   $\cdot$  Please put the Support CD  $\cdot$   $\cdot$  Click on the "VIA chipsets into the CD-ROM drive.  $\overline{\mathbf{2}}$   $\cdot$  Click on the "VIA chipsets"
	- When a welcome window appears on the screen, choose **"Install Driver".**
- 

- 
- Click on the "**Hardware** *<sup>3</sup>* **Monitor Utility**".

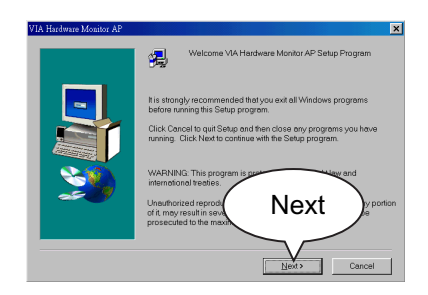

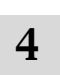

• When "Welcome VIA Hardware Monitor AP Setup Program" screen appears, Please click on the **Next** button to continue.

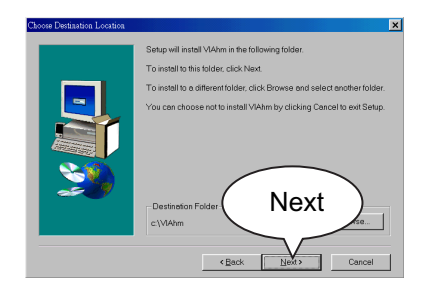

• The default destination is **C: \VIAhm**, then press **Next** button to continue. *5*

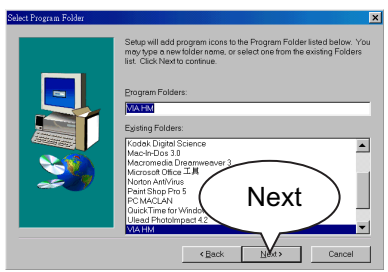

• Press **Next** button to finish the Hardware Monitor setup process. *6*

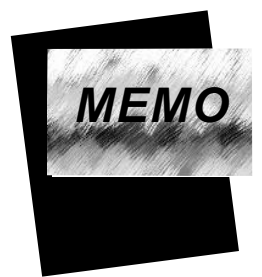

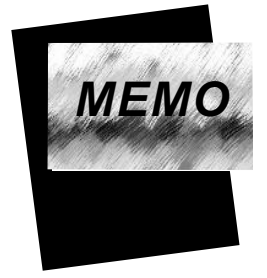